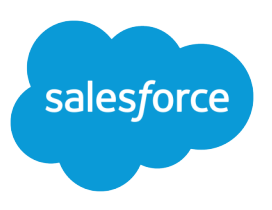

# GIVING USERS ACCESS TO SALESFORCE DESKTOP CLIENTS

#### **Summary**

Lightning Platform Connect for Outlook, Lightning Platform Connect Offline, and Lightning Platform Connect for Office are desktop clients that integrate Salesforce with your PC.

### Administer Salesforce Desktop Clients

- **•** You must have Enterprise, Unlimited, Performance, or Developer Edition.
- **•** You must have the "Manage Profiles and Permission Sets" permission to modify profiles.

## Checking for Updates

If users can see update alerts, provided they have successfully logged in from the client in the past, a banner automatically displays across the Home tab whenever a new version is available. Alternatively, in their personal settings they can click **Check for Updates** to see which client versions they have installed.

You can enable or disable access to desktop clients for your users, and turn on or off the automatic notifications that announce new client versions.

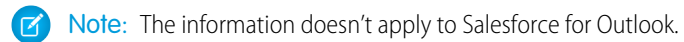

For each profile, you can control how users interact with desktop clients.

- **1.** From Setup, enter *Profiles* in the Quick Find box, then select **Profiles**.
- **2.** Select a profile.
- **3.** In the Desktop Client Access settings page or Desktop Integration Clients section, click **Edit**.
- **4.** For each drop-down list, choose one of the following options:

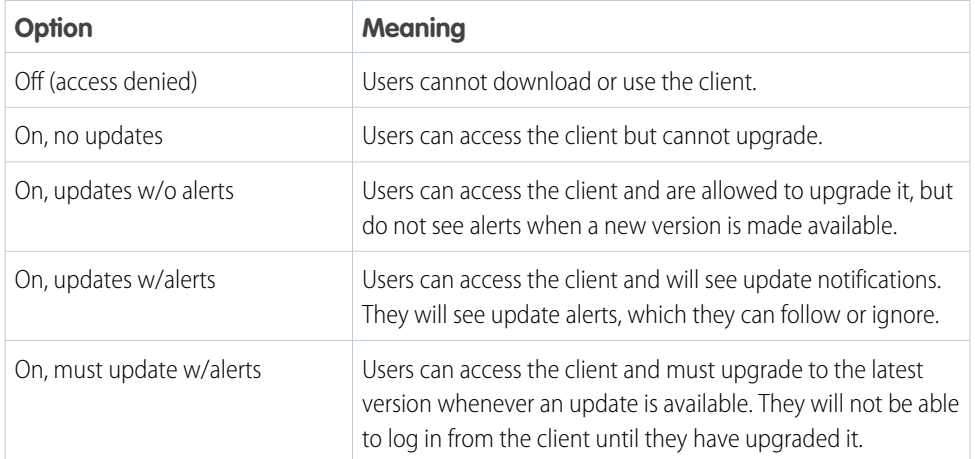

#### **5.** Click **Save**.

For more information, see:

**•** [Desktop Client Access](https://help.salesforce.com/apex/HTViewHelpDoc?id=users_clientupdates.htm&language=en_US#users_clientupdates)